<span id="page-0-0"></span>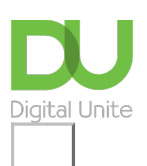

Share:  $\boxtimes$  in  $\blacktriangleright$  f  $\odot$   $\bigcirc$ 

# Sut mae creu cyfrif "Gmail"

### **Print this [guide](javascript:void(0);)**

Mae ['Google](http://googlemail.com/) mail' neu 'Gmail' yn gyfrif e-bost ar y we. Gyda'r cyfrif hwn mae negeseuon e-bost yn cael eu storio ar y rhyngrwyd yn hytrach nag ar eich cyfrifiadur. Mae e-bost ar y rhyngrwyd yn gallu bod yn ddewis hyblyg gan y gallwch gael gafael ar eich negeseuon e-bost ar unrhyw gyfrifiadur sydd â mynediad i'r rhyngrwyd - er enghraifft, mewn caffis rhyngrwyd - yn unrhyw le yn y byd.

Yn y canllaw hwn, rydym am ddangos ichi sut i roi cychwyn arni gydag e-bost drwy greu cyfrif yn "Gmail".

#### **Bydd angen y canlynol arnoch chi:**

cyfrifiadur â mynediad i'r rhyngrwyd.

#### **Dilynwch y camau canlynol i greu cyfrif "Gmail"**

**Cam 1:** Agorwch eich porwr rhyngrwyd ac ewch i dudalen hafan "Google": [http://www.google.co.uk](http://www.google.co.uk/).

**Cam 2:** Yng nghornel chwith uchaf prif dudalen "Google" y mae bar dewislenni. Cliciwch ar **Gmail** yn y bar.

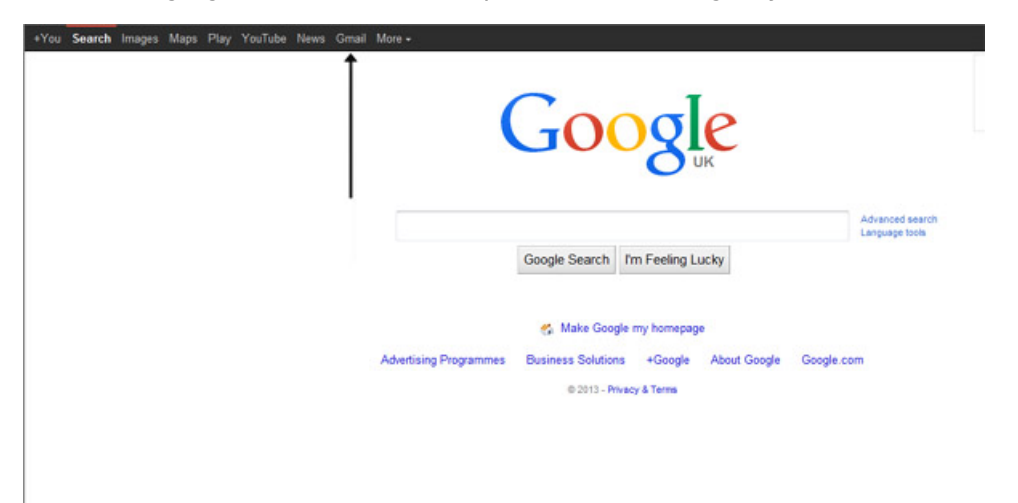

**Cam 3:** Yn awr, byddwch yn yr adran 'Sign in'. Gan nad oes gennych chi gyfrif "Google" eto, bydd angen ichi greu un. Cliciwch ar **Create an account**.

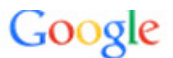

# One account. All of Google.

Sign in to continue to Gmail

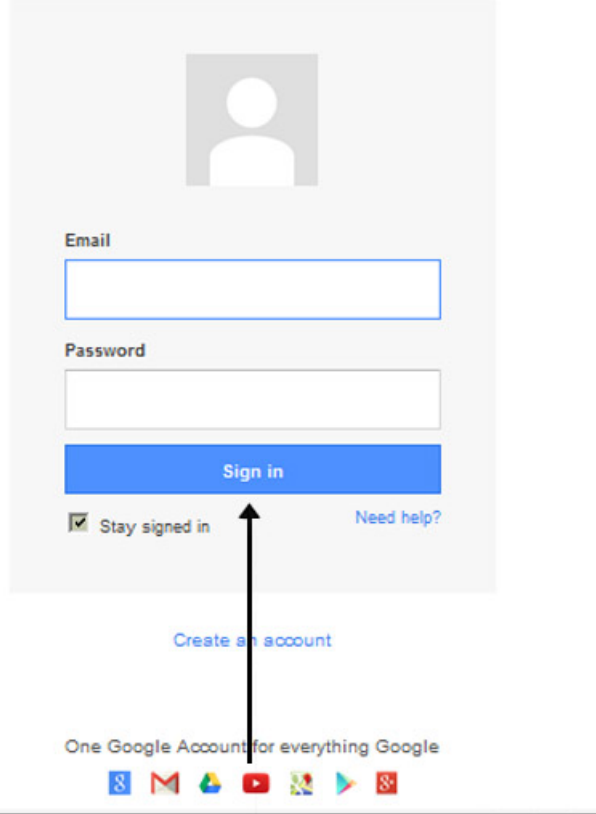

**Cam 4:** I sefydlu eich cyfrif newydd, mae "Google" angen ychydig o wybodaeth amdanoch chi - yn gyntaf eich enw cyntaf a'ch cyfenw. Y 'choose your username' yw'r cyfeiriad e-bost unigryw y byddwch chi am ei ddefnyddio, a fydd yn cael ei osod o flaen '@gmail.com'. Oherwydd bod angen i'r enw fod yn unigryw, bydd angen i "Google" wneud yn siŵr fod yr enw rydych wedi'i ddewis ar gael ac nad oes neb arall wedi'i ddewis. Teipiwch enw e-bost yn y blwch 'choose your username' ac wedyn llenwi gweddill y wybodaeth amdanoch chi . Bydd angen ichi wneud yn siŵr fod tic yn y blwch 'I agree to the "Google" terms of service and Privacy Policy'. Wedyn cliciwch ar **next step**.

**Cam 5:** Os nad yw'r enw e-bost yr oeddech wedi'i ddewis ar gael, byddwch yn cael neges yn dweud bod rhywun yn defnyddio'r enw hwnnw'n barod ac mi gewch ddewisiadau eraill. Gallwch dderbyn un o'r dewisiadau sydd wedi cael eu rhoi i chi. Neu gallwch deipio enw arall, a bydd hwnnw eto yn cael ei wirio i weld a yw ar gael. Bydd yn rhaid ichi lenwi rhai o'r blychau eto. Efallai y bydd angen ichi wneud hyn nifer o weithiau. Unwaith y byddwch wedi cael cyfeiriad e-bost, mae'n syniad da gwneud nodyn ohono er mwyn gallu cyfeirio ato nes y byddwch yn ei gofio.

# Create your Google Account

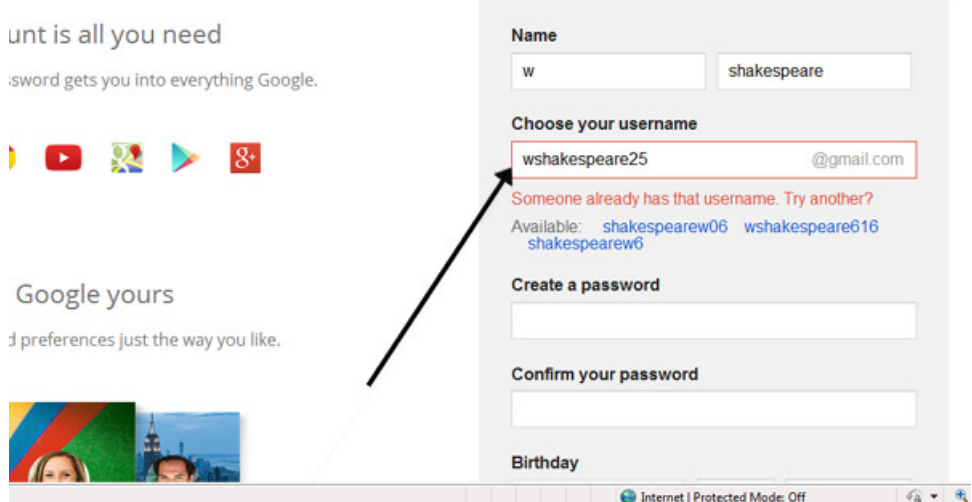

**Cam 6:** Bydd angen ichi ddewis cyfrinair er mwyn gallu mewngofnodi i'ch cyfrif yn ddiogel. Bydd "Google" yn esbonio y dylech geisio defnyddio o leiaf 8 nod yn y cyfrinair er mwyn iddo fod yn ddiogel. Defnyddiwch gyfuniad o lythrennau a rhifau i wneud y cyfrinair yn fwy diogel ac yn fwy anodd i rywun ei ddyfalu. Bydd angen ichi aildeipio'ch cyfrinair i wneud yn siŵr mai chi sy'n ei ddewis ac nid (ro)bot haciwr. Dyna pam hefyd y bydd yn gofyn ichi deipio dau air hap ar waelod y dudalen – cod CAPTCHA. Gallwch anwybyddu'r cam hwn os nad ydych eisiau teipio'r cod CAPTCHA i mewn. Ond bydd angen i chi gadarnhau drwy ffôn symudol os na fyddwch yn gwneud.

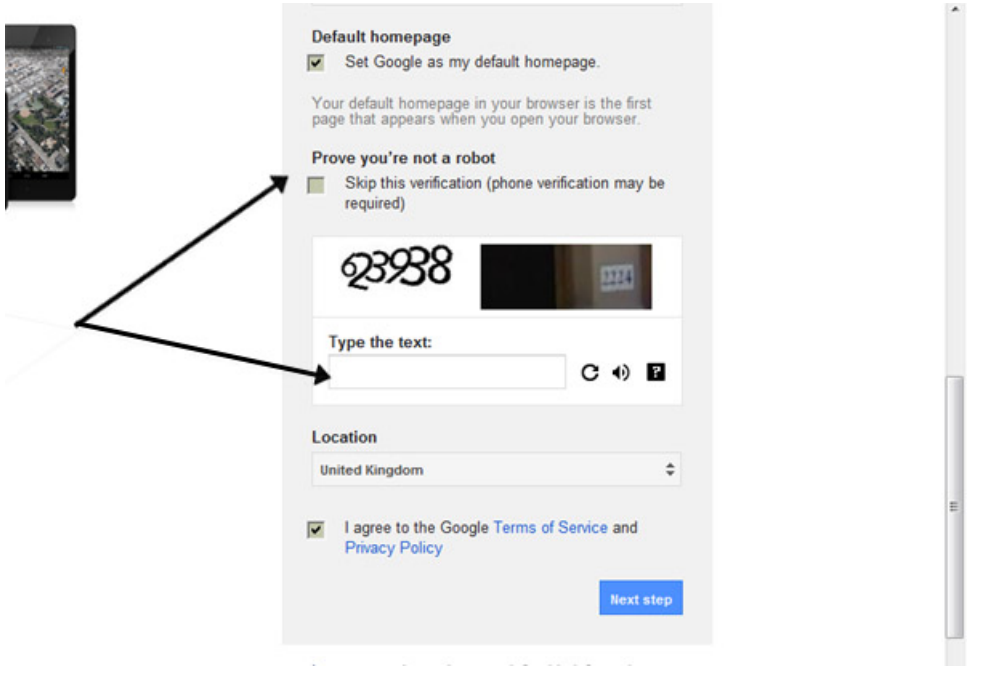

**Cam 7:** Unwaith y byddwch wedi llenwi'r dudalen hon yn llawn, cliciwch ar **Next Step** a byddwch yn symud i'r dudalen Create Profile. Os nad ydych eisiau llun ar y we, cliciwch ar **Next Step** i gwblhau'r broses o sefydlu'ch e-bost. Os ydych chi eisiau llun, cliciwch ar **Add Profile Photo** a dod o hyd i lun i'w gynnwys. Wedyn, cliciwch ar **Next Step**.

**Cam 8:** Byddwch erbyn hyn wedi sefydlu'ch cyfrif. Gallwch fynd yn syth i'ch blwch derbyn (inbox) a chychwyn arni. Neu gallwch osod llun i'w ddangos fel eich llun proffil.

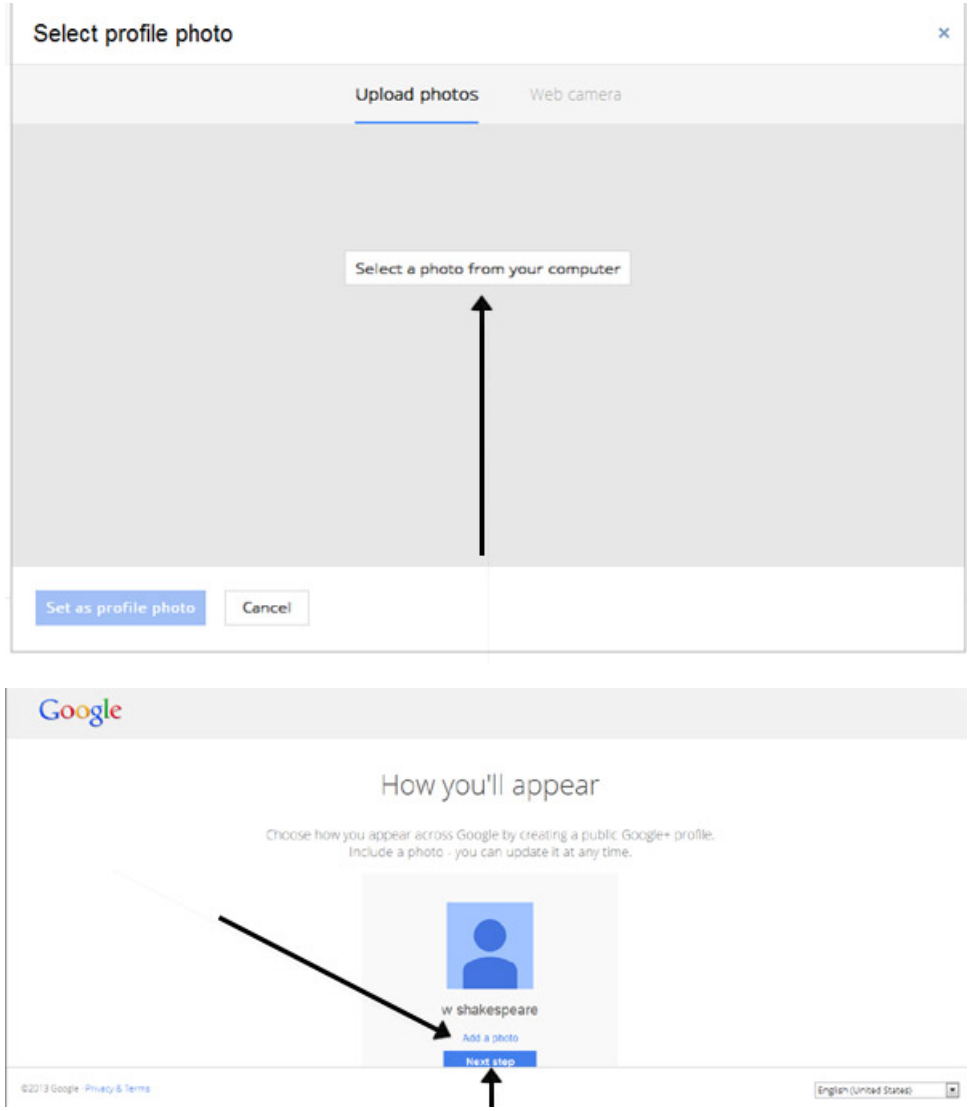

Cliciwch ar **Add a photo** i lwytho llun a dewis llun.

Neu cliciwch ar **Next Step** i fynd i'ch blwch derbyn a chychwyn arni.

## **Mae Karen Maxwell yn diwtor gyda Digital Unite ac yn asesydd/hyfforddwr ym maes hygyrchedd cyfrifiaduron.**

Last updated 2 November 2022

**Next steps**

 $\Box$ 

- Sut mae [cysylltu](https://www.digitalunite.com/technology-guides/using-internet/connecting-internet/sut-mae-cysylltu-wifi) â wifi
- Sut mae anfon [e-bost](https://www.digitalunite.com/sut-mae-anfon-e-bost)
- Sut mae [cyflymu'ch](https://www.digitalunite.com/technology-guides/using-internet/connecting-internet/sut-mae-cyflymuch-cysylltiad-ar-rhyngrwyd) cysylltiad â'r rhyngrwyd
- Sut mae defnyddio [bysellfwrdd](https://www.digitalunite.com/sut-mae-defnyddio-bysellfwrdd-cyfrifiadur) cyfrifiadur
- Sut mae cysylltu â'r [rhyngrwyd](https://www.digitalunite.com/technology-guides/using-internet/connecting-internet/sut-mae-cysylltu-ar-rhyngrwyd)

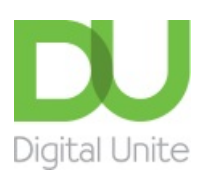

© [0800](tel:0800%20228%209272) 228 9272

m [du@digitalunite.com](mailto:du@digitalunite.com)

Get in [touch](https://www.digitalunite.com/get-touch)

[Privacy](https://www.digitalunite.com/our-privacy-policy) policy

[Terms](https://www.digitalunite.com/terms-use) of use

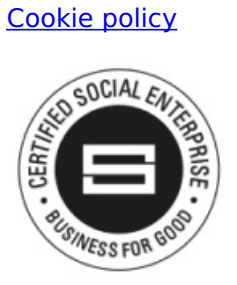

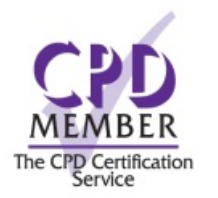

### Our learning platforms

Digital [Champions](https://www.digitalchampionsnetwork.com) Network

**[Inspire](https://www.digitalinspire.co.uk)** 

C<sup>P</sup>learningpool

Learning Pool Award Winner 2023

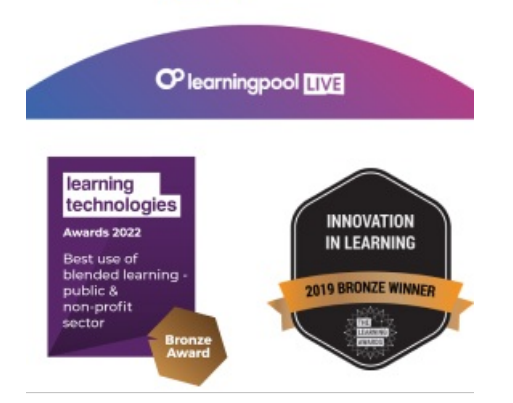

Our newsletter

Research, resources, insights and offers.